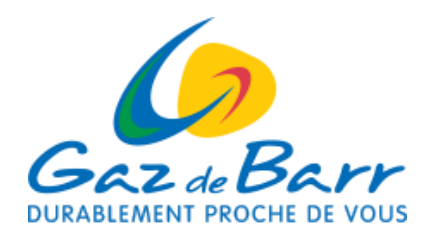

## **GUIDE PRATIQUE**

**de l'espace en ligne "AEL GRD" pour les clients équipés d'un compteur communicant**

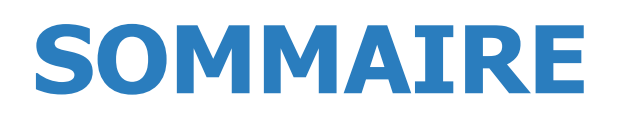

<u> Elizabeth Children a Britannia</u>

**Demande de clé d'accès**  *p.3* **Création de compte** *p.5* **Votre page d'accueil**  *p.7* **Courbe de charge** *p.9* **Représentation graphique des consommations**  *p.8* **Puissance maximale**  *p.10* **Transmission de données**  *p.10* **Modification de vos données personnelles**  *p.11* **01 02 03 05 04 06 07 08**

**09**

**Contact** *p.11*

La création de votre compte se fait en 2 temps :

- **1** Vous demandez une clé qui vous sera envoyée par Gaz de Barr
- **2** Une fois la clé en votre possession vous pouvez créer votre compte.

## **01 | DEMANDE DE CLÉ D'ACCÈS**

Pour récupérer votre clé d'accès il convient de suivre les étapes ci-dessous :

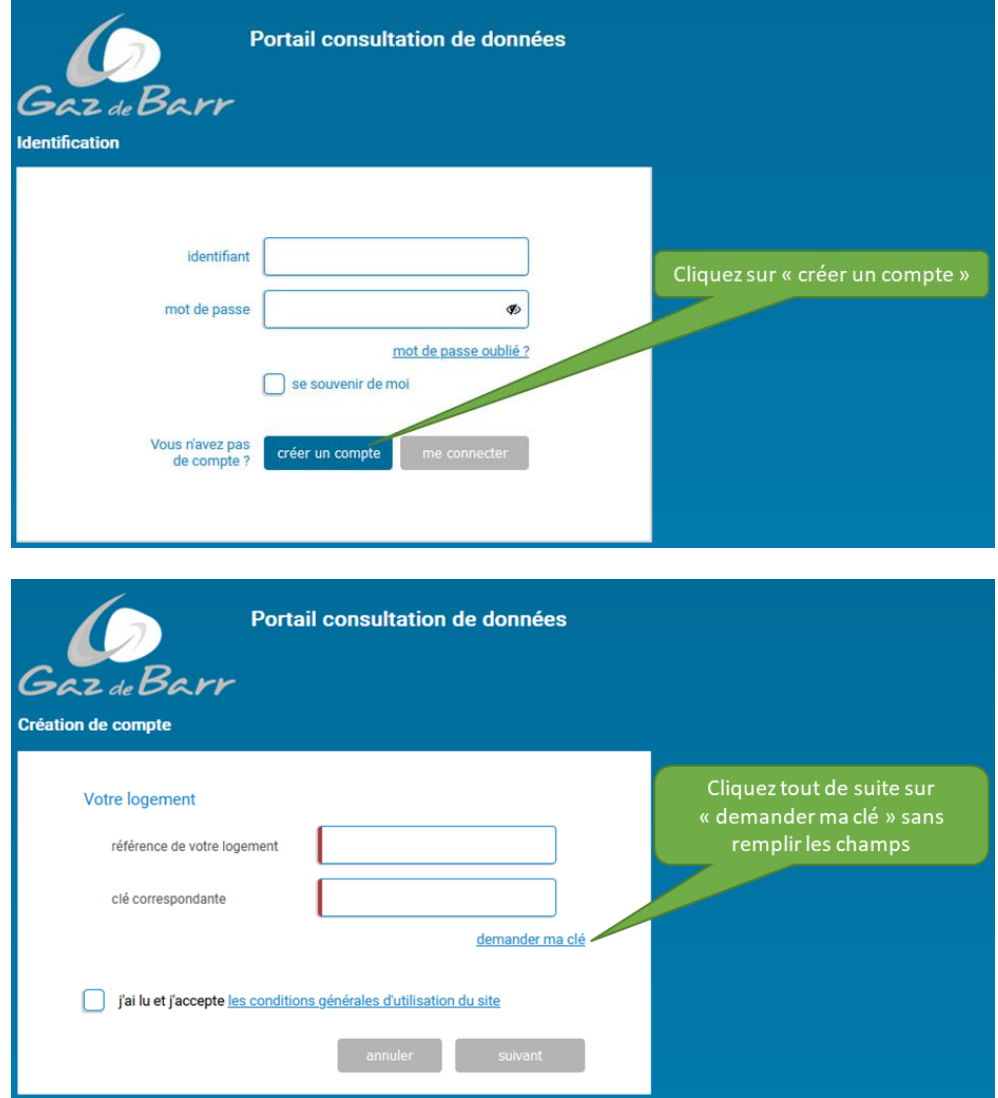

#### Formulaire à compléter :

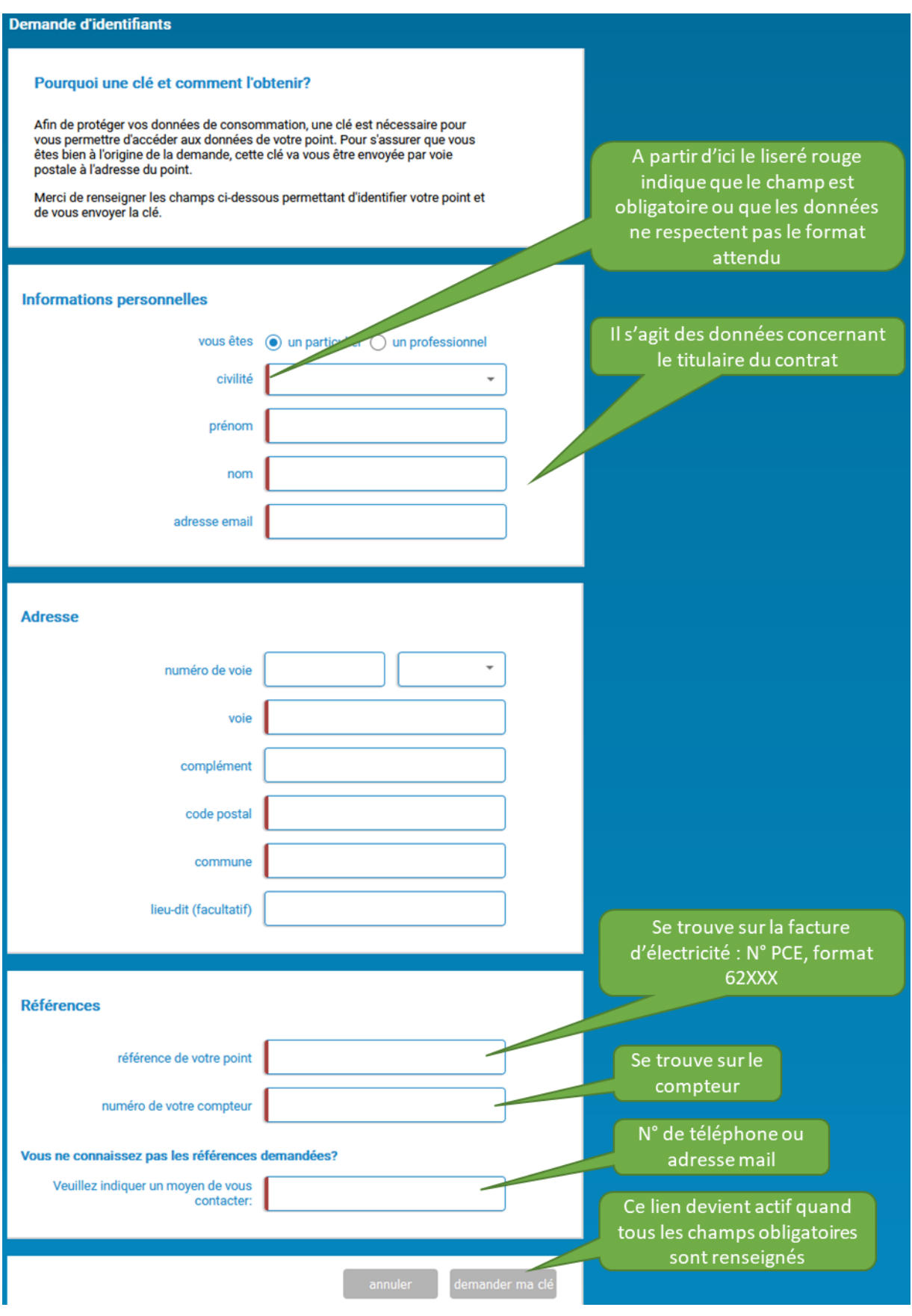

# **02 | CRÉATION DE COMPTE**

Après réception de votre clé d'accès envoyée par Gaz de Barr vous pouvez créer votre compte :

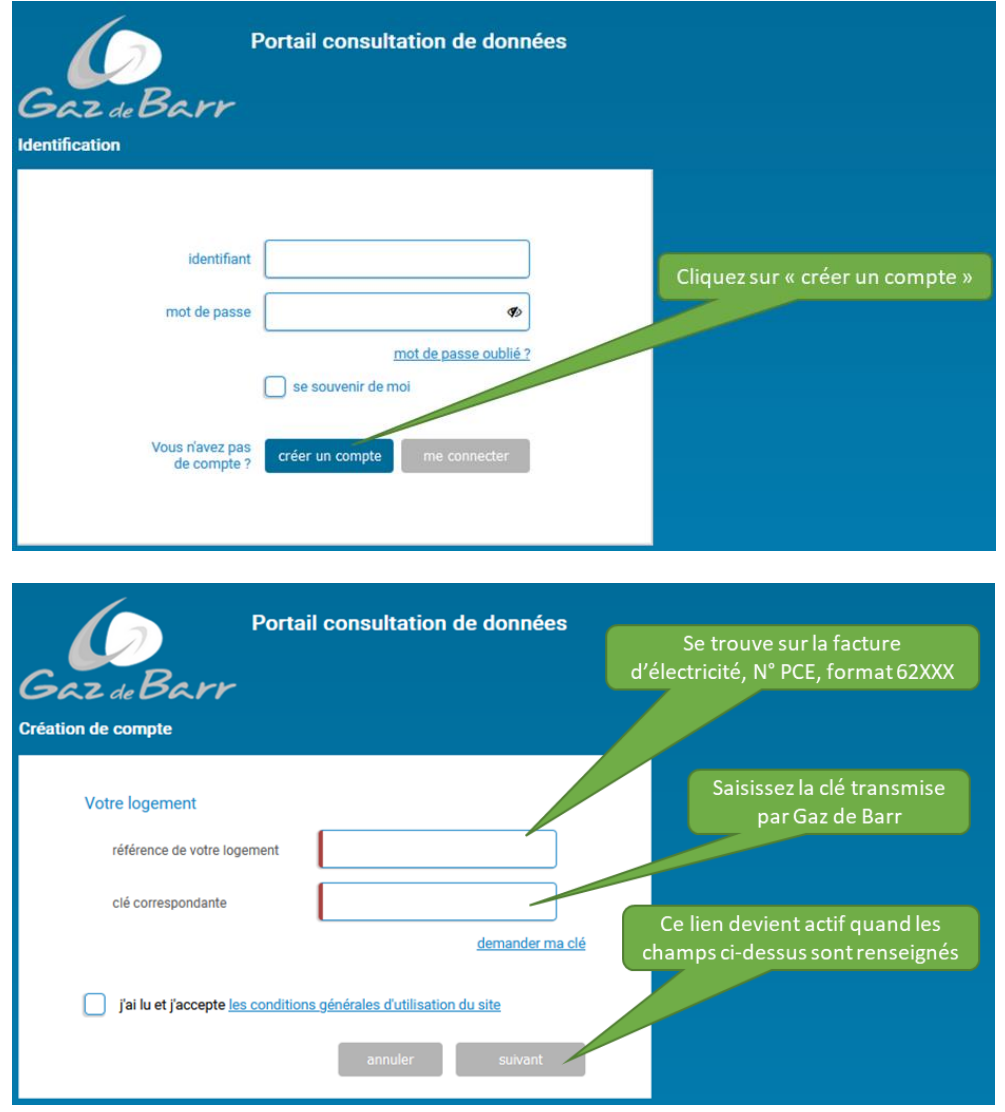

Formulaire à compléter :

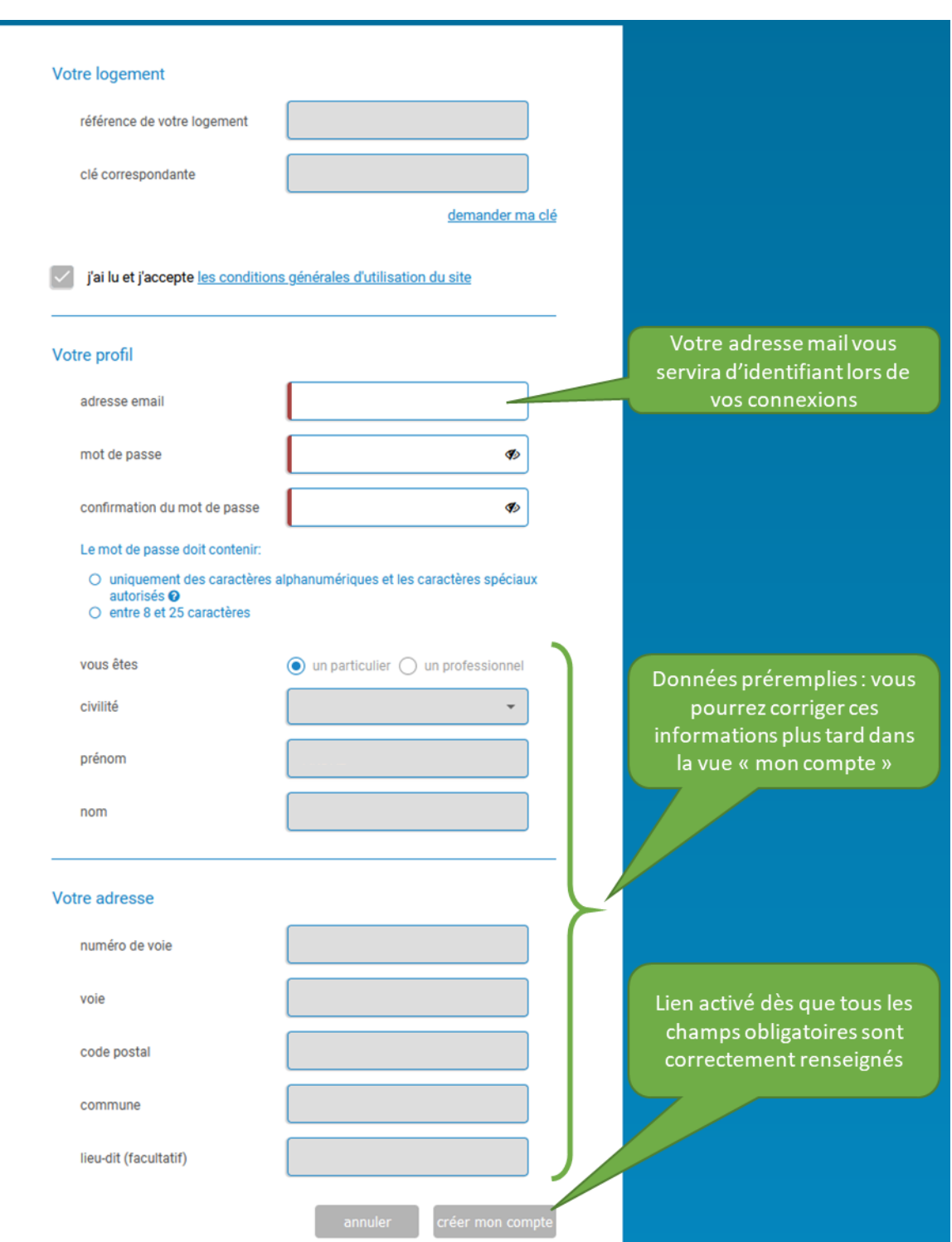

## 03 | VOTRE PAGE D'ACCUEIL

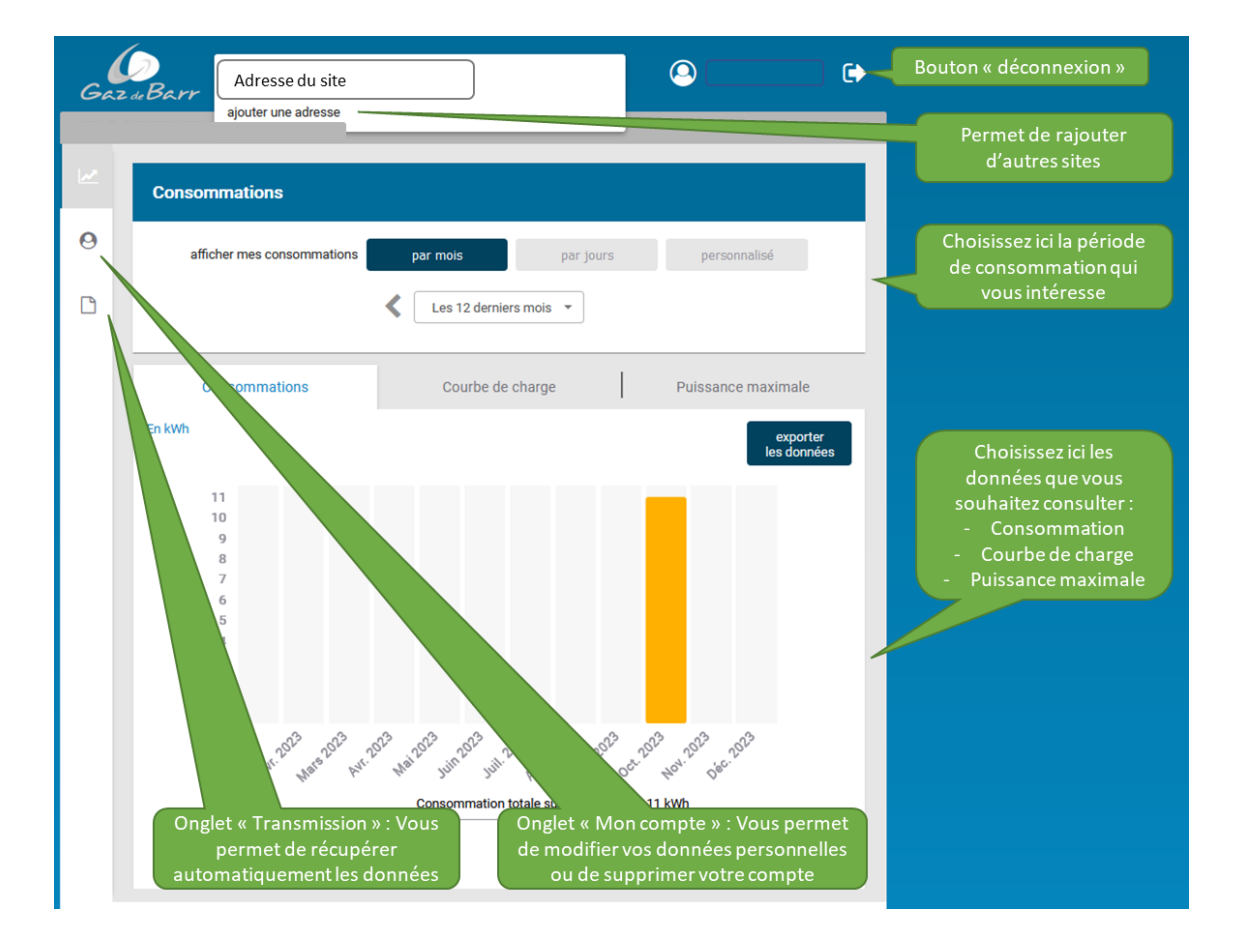

GUIDE PRATIQUE POUR LES CLIENTS ÉQUIPÉS D'UN COMPTEUR COMMUNICANT

## 04 | REPRÉSENTATION **GRAPHIQUE DES CONSOMMATIONS**

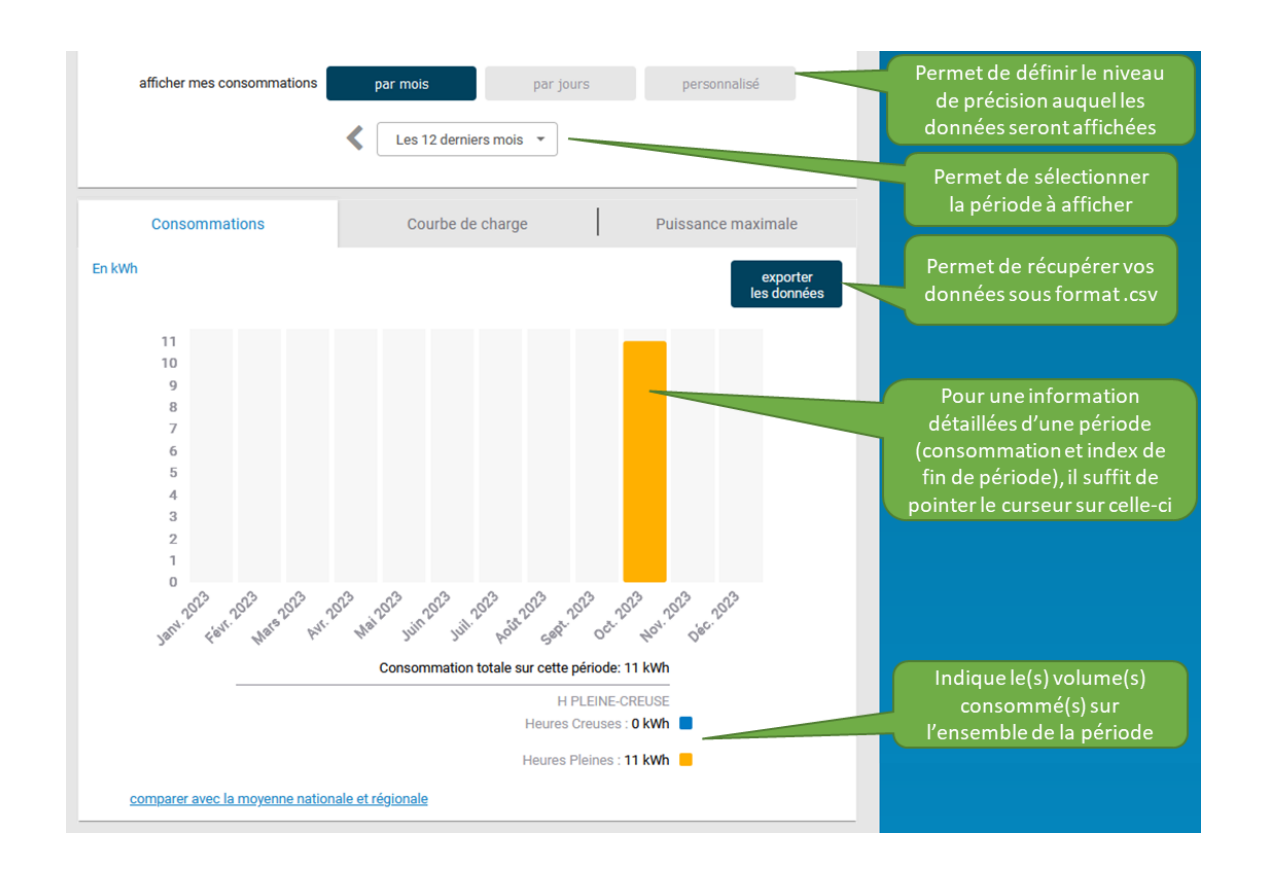

GUIDE PRATIQUE POUR LES CLIENTS ÉQUIPÉS D'UN COMPTEUR COMMUNICANT

8

## **05 | COURBE DE CHARGE**

#### **Définition de la courbe de charge :**

Ensemble des puissances absorbées enregistrées par le compteur à intervalles réguliers.

La courbe de charge donne une indication de la consommation du site, la consommation exacte est donnée par les index du compteur, qui font foi pour la facturation.

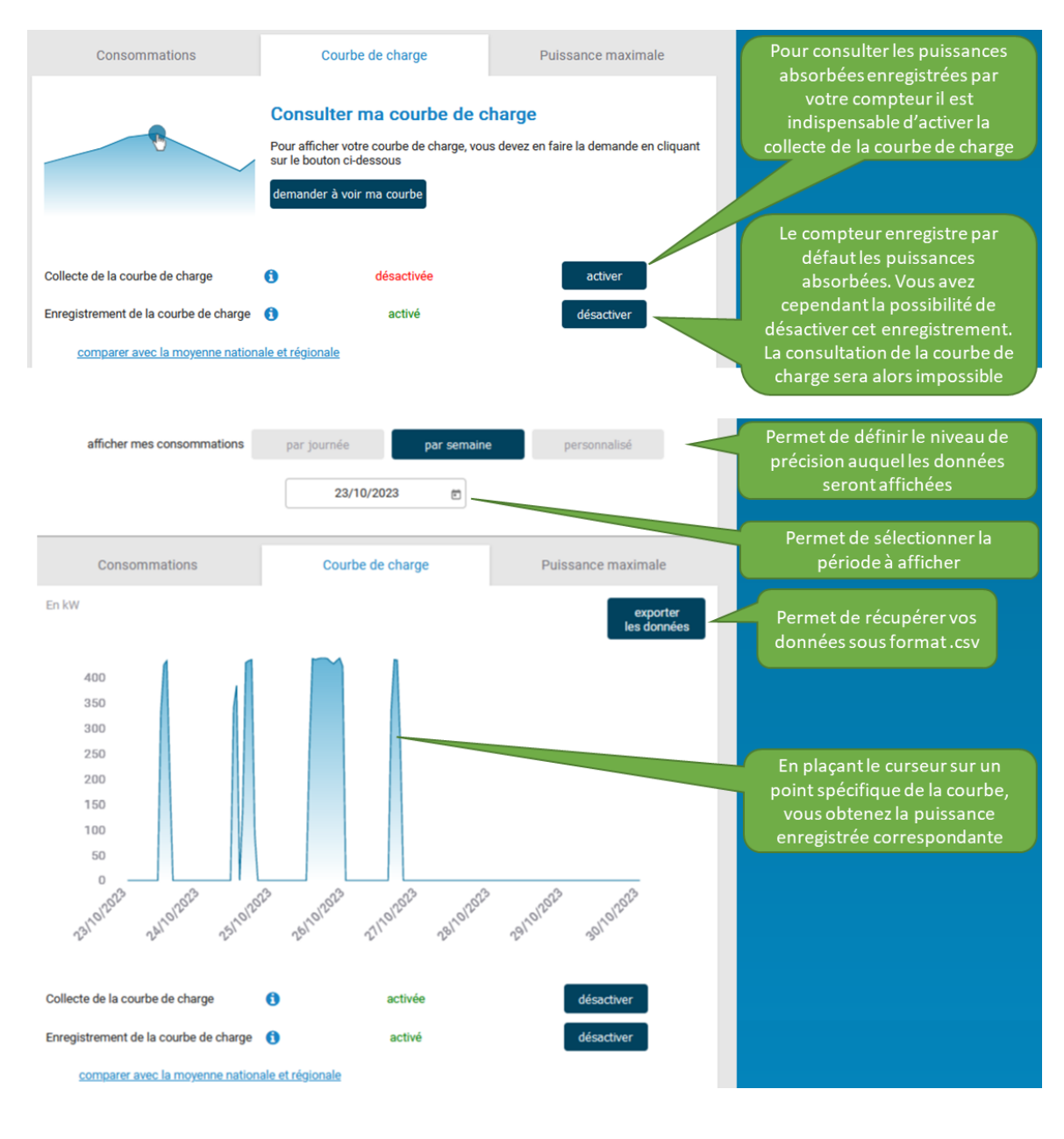

**9**

## **06 | PUISSANCE MAXIMALE**

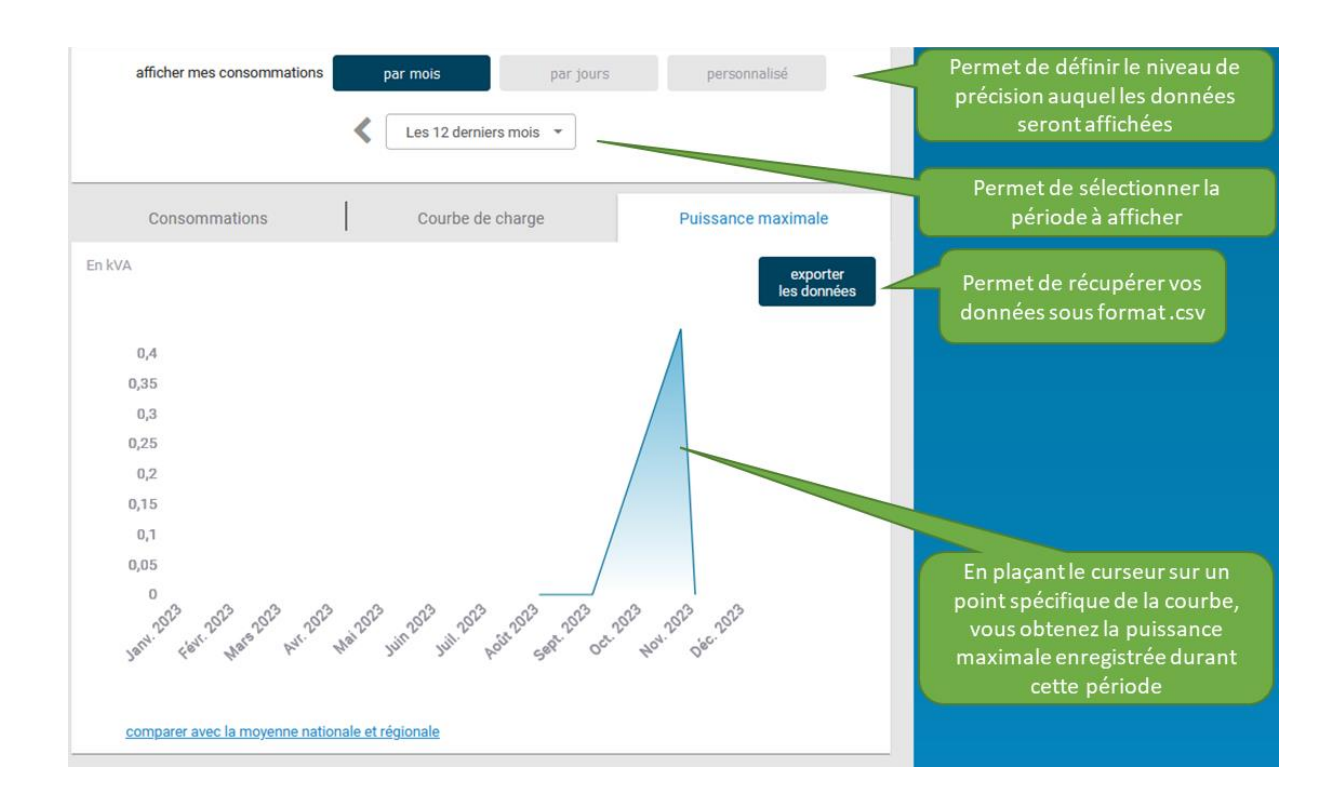

#### **07 | TRANSMISSION DE DONNÉES**

Sur l'onglet « Transmission », vous avez la possibilité de vous faire envoyer, à vous ou à un tier, les données enregistrées par votre compteur.

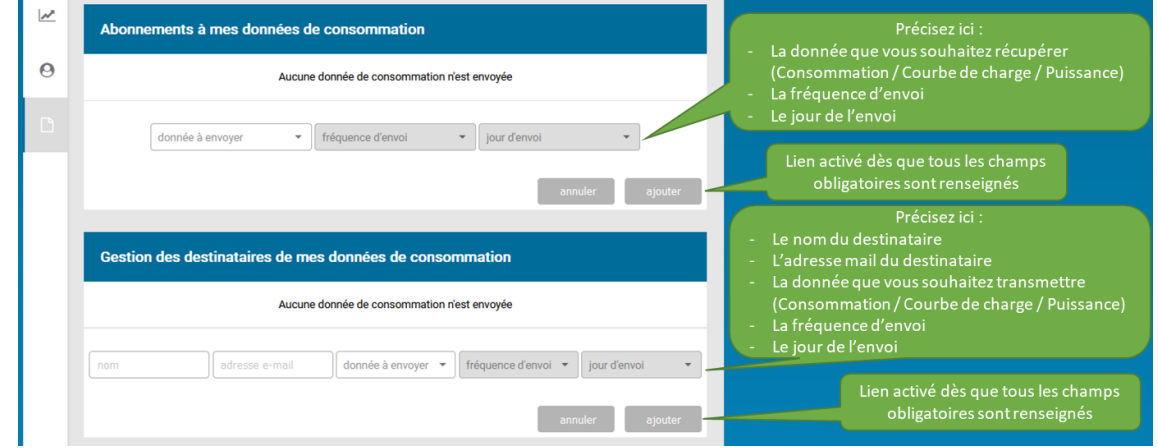

GUIDE PRATIQUE POUR LES CLIENTS ÉQUIPÉS D'UN COMPTEUR COMMUNICANT

## **08 | MODIFICATION DE VOS DONNÉES PERSONNELLES**

Cette vue vous permet de modifier vos informations personnelles, votre mot de passe ou encore de supprimer votre compte.

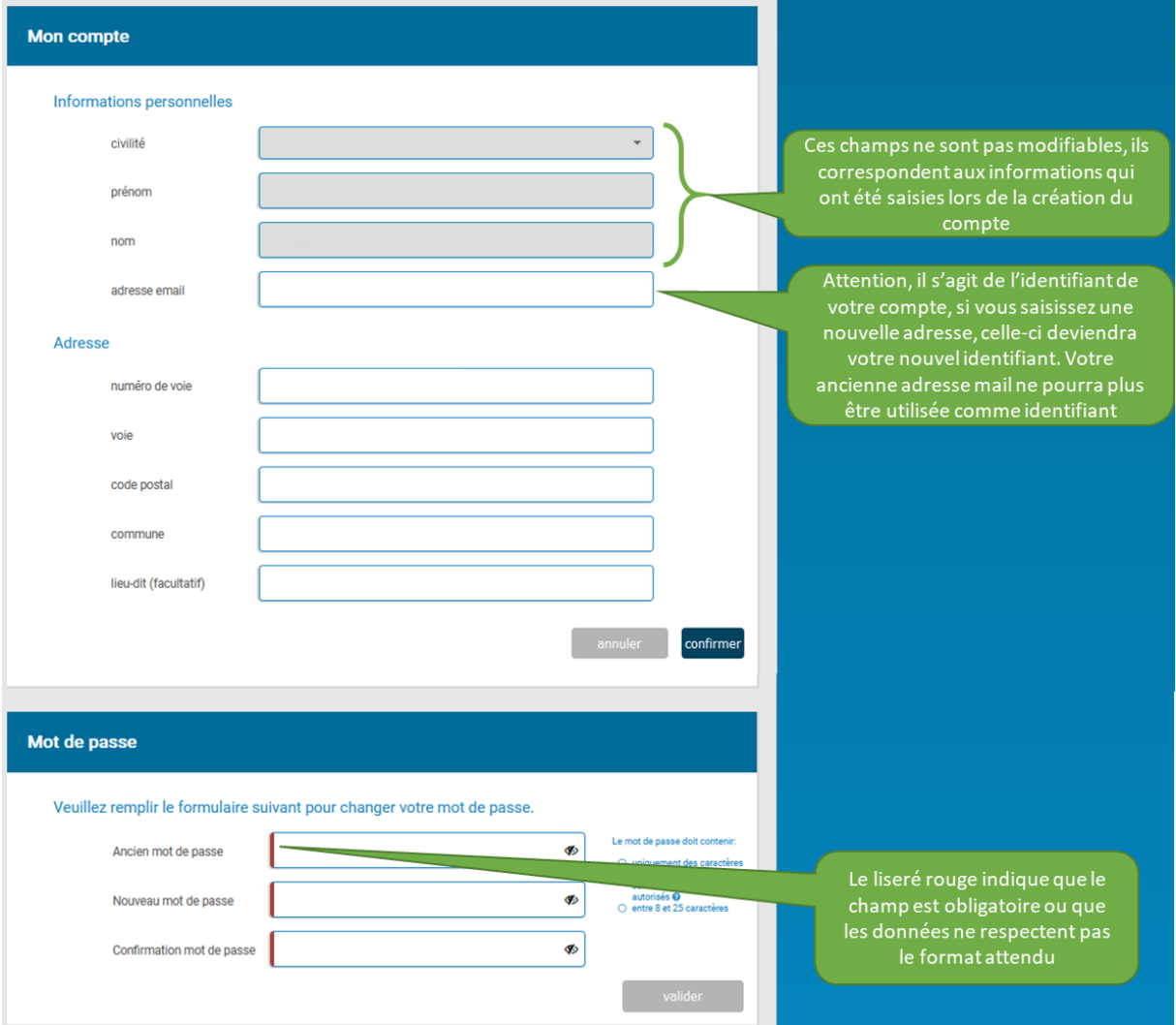

#### **09 <sup>|</sup> CONTACT**

Si vous n'avez pas trouvé la réponse à vos questions dans ce guide pratique, vous pouvez nous contacter par mail à l'adresse : **grd@gaz-de-barr.fr**